## **Student Overview**

This guide will demonstrate a few of the more commonly used tools available to you through PROWL. There are multiple ways to retrieve the same information or perform the same tasks. Below is the primary **Student Landing Page** in PROWL. Please explore the system to discover the best techniques that fit your needs.

## **Accessing PROWL for Student**

**Logging in to PROWL for Student from MyLMU.**

- Open a browser and go to the MyLMU at my. Imu.edu/
- Click on the Prowl icon/link and login with your LMU network username and password.
- From the homepage, click on the **Student** tab to reach the Faculty landing page.

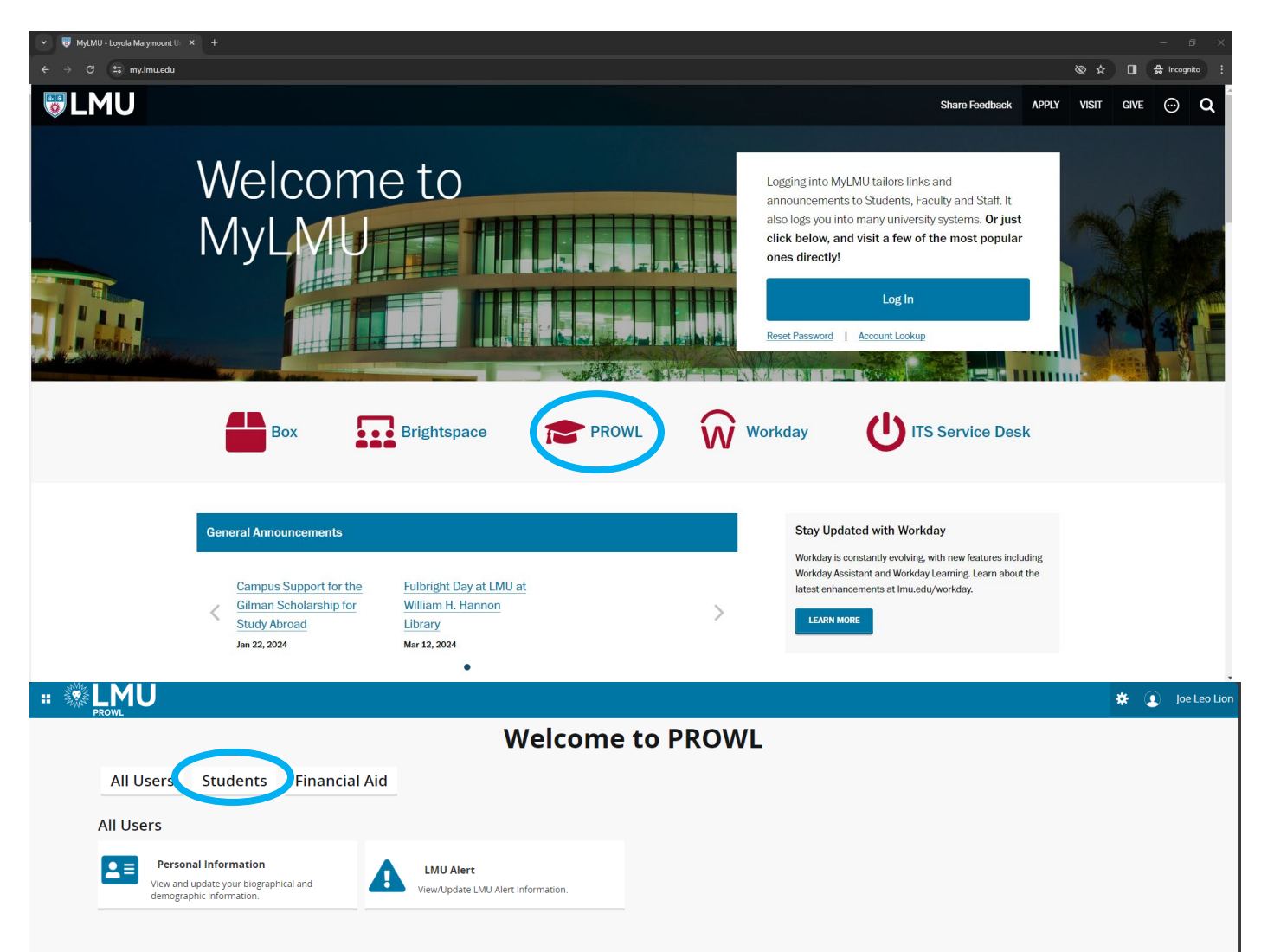

Under the Students section, click **Student Profile**.

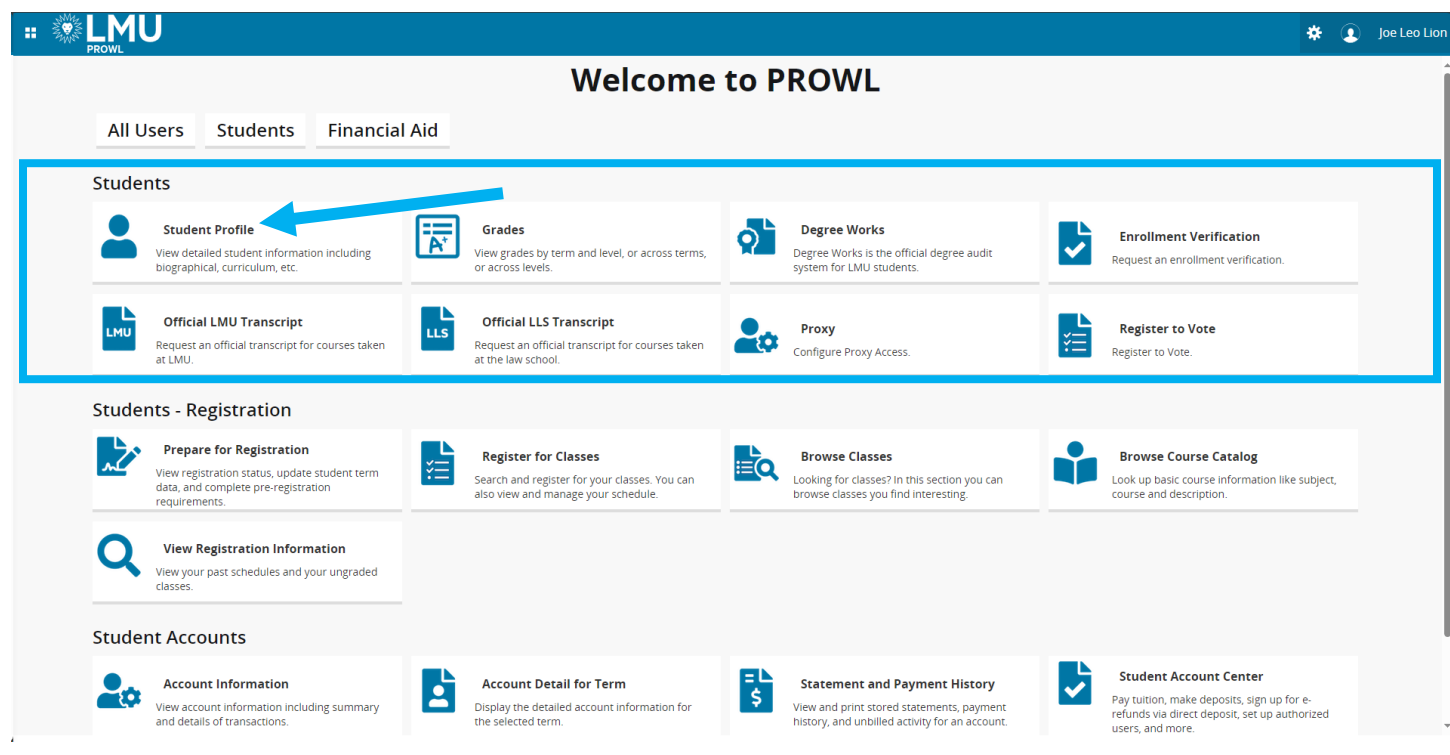

# **Student Profile**

This page will provide you with a complete view of your student record. You can view holds if you have any on your account, as well as advisor information, a program of study, and a class schedule.

The default display includes the student's name, ID, and photograph. The student's email address is a "mail to" link. Note: You must have a default mail program set up on your computer to use this feature. Academic standing, overall hours, and overall GPA are for the level for the primary curriculum for the term used in the Advisee search.

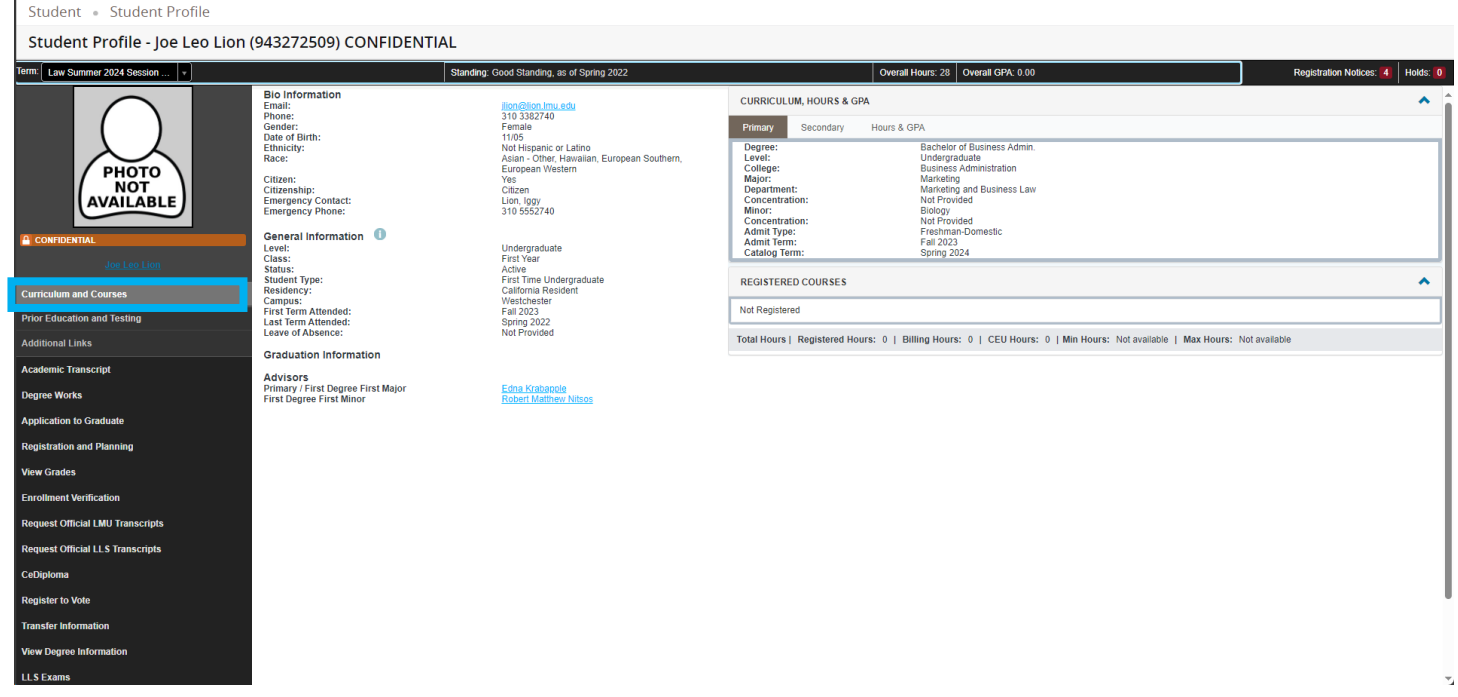

# **Registration Notices and Holds**

Are links that you can click on to see the detail.

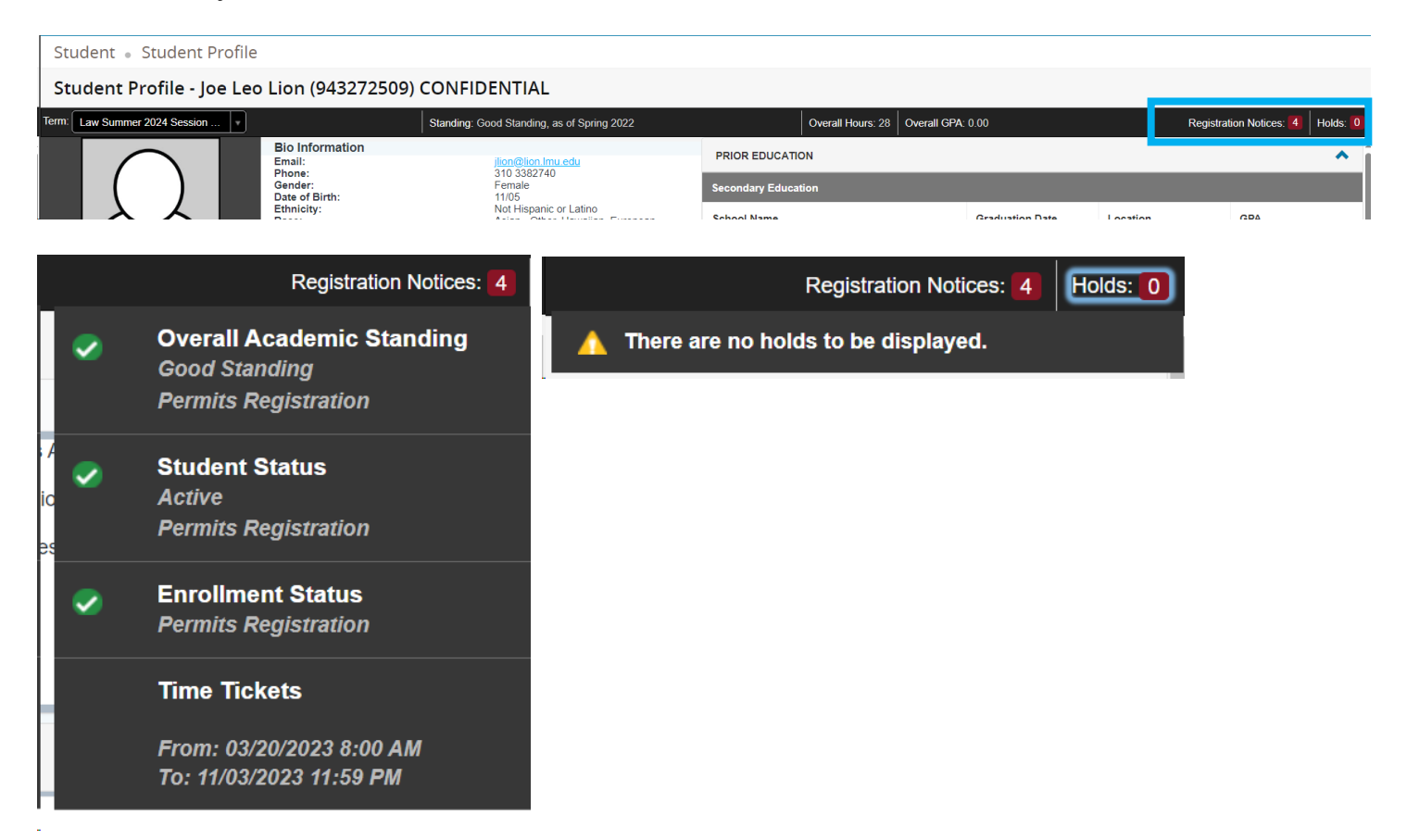

**Prior Education and Testing - Displays High School and Post-Secondary information.**<br>Student + Student Profile

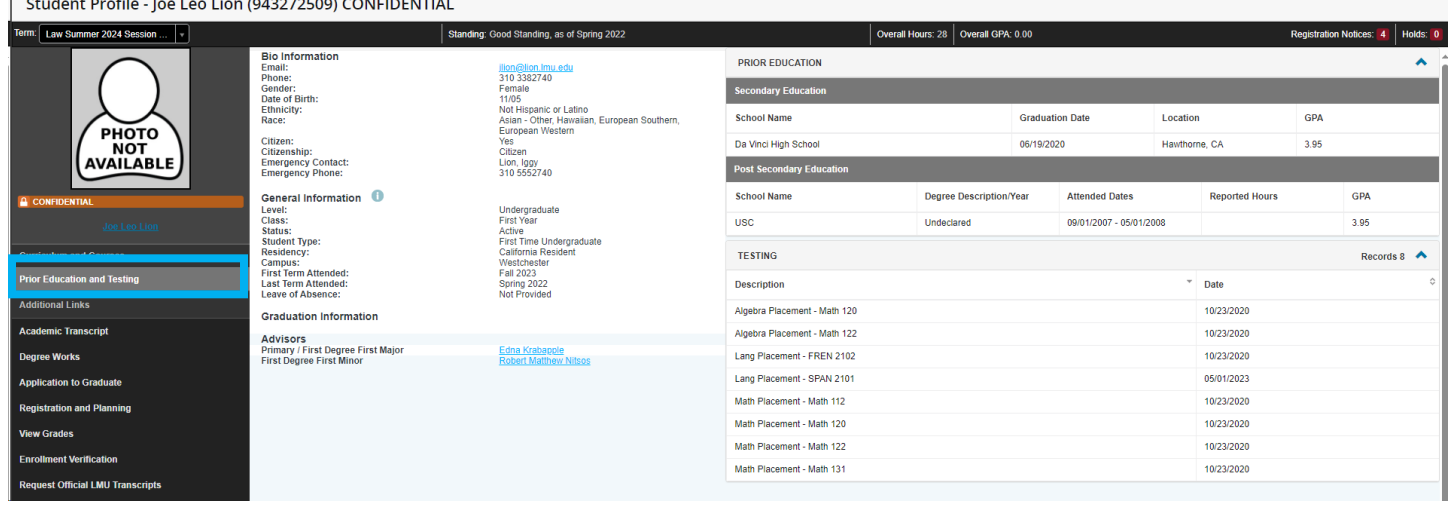

The other '**Additional Links**" will take you to their respective pages.

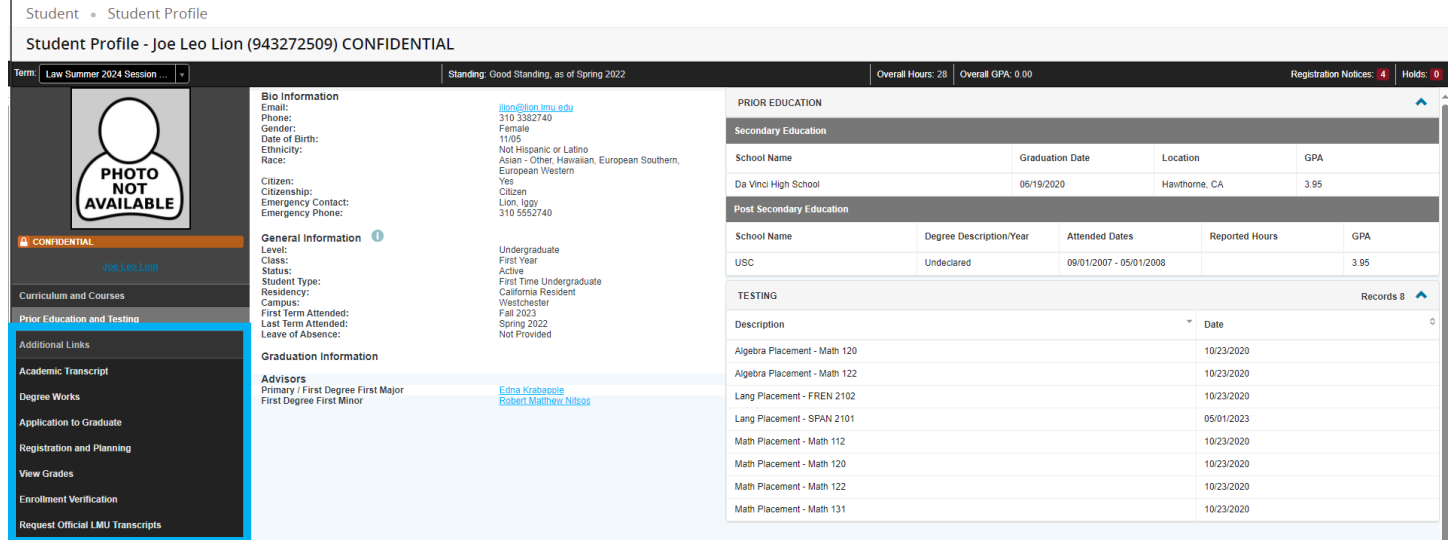

For example:

**Academic Transcript –** Displays all academic history. **Degree Works –** Displays degree audit and curriculum requirements. **Registration and Plannning –** Displays registration landing page. **View Grades –** Displays earned grades for selected term. Etc.

## **Things to know**

### **Student Card**

The student card presents a very brief summary about the student including their picture, program, major, email address, and phone number.

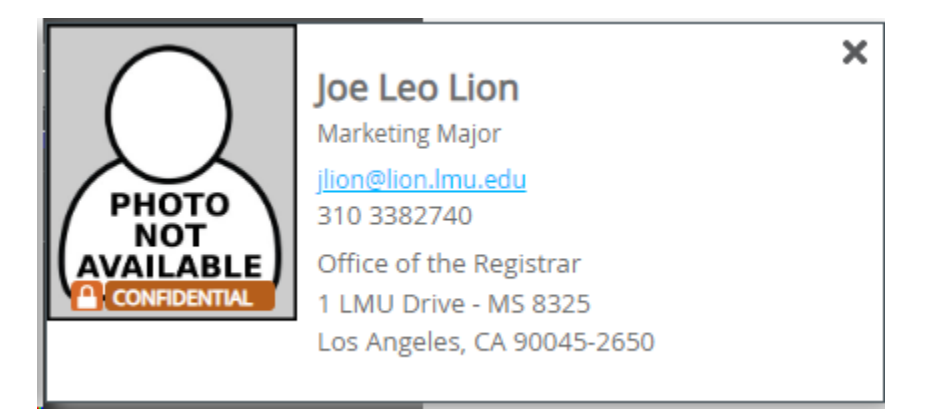

## **Faculty Card**

The faculty card presents a very brief summary about the faculty member including their picture, email address, phone number, and business address.

![](_page_4_Picture_67.jpeg)

### **Class Card**

The class card displays information, primarily drawn from the class schedule but also including relevant course catalog information, about the class. Each of the labels on the left represents a vertical tab. Click on the label to expand the tab and see the detailed information in the right pane of the card.

Example 1. This is the initial/default view of the card. It represents what is seen when the *Class Details* vertical tab has been selected:

![](_page_4_Picture_68.jpeg)

Example 2. This is the view when the *Enrollment/Waitlist* vertical tab has been selected:

![](_page_5_Picture_35.jpeg)

#### **Course Card**

The course card displays information, mostly drawn from the course catalog, about the course. Each of the labels on the left represents a vertical tab. Click on the label to expand the tab and see the detailed information in the right pain of the card.

Example 1. This is the initial / default view of the card. It represents what is seen when the *Catalog* vertical tab has been selected:

![](_page_5_Picture_36.jpeg)

Example 2. This is the view when the *Prerequisites* vertical tab has been selected:

![](_page_5_Picture_37.jpeg)

#### **Exiting**

To exit PROWL Self-Service for Faculty and Advisors, click on the Profile icon located by your name in the upper right corner of any web page and then choose Sign Out.

![](_page_6_Picture_2.jpeg)